## ACTIVE Net Quick Reference Guide: Activities

Date: May 2014

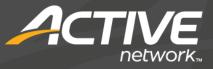

### ACTIVE Net: Activities

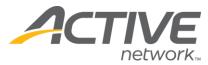

### Search for or add customers

- 1) Click the Customers banner tab
- 2) Enter customer search criteria and click Search Now
- Click the name of the desired customer account Tip: If the customer is not found, click Add New Customer to create a new customer account and then ensure that it is the active tab

### **Enroll in activities**

- 1) Follow steps in "Search for or add customers"
- 2) In the Detail tab of the Customer Account dashboard, click **New Activity Enrollment**
- Enter the activity search criteria and click Search Tip: If the activity can't be found, try lessening the search criteria
- 4) Click the name of the activity to be enrolled in
- 5) Review fees, check waivers, and answer questions if applicable
- 6) Click Enroll
- 7) To pay for the current transaction, proceed to step13; to perform further enrollments, proceed to step8
- 8) Click Registration>Enroll
- 9) Select, or search for and select an activity
- 10) Select, search for and select, or add a new customer as an enrollee
- 11) Review fees, check waivers, and answer questions if applicable
- 12) Click Enroll

\*Repeat steps 8-12 as necessary

- 13) Click Pay
- 14) Select, search for, or add a customer for the transaction
- 15) Click the \$ next to the desired payment type
- 16) Click Pay and Finish

### Enroll onto wait lists

- 1) Follow steps 1-5 in "Enroll in activities"
- In the Type of Registration widget, select Add to Waiting List
- 3) Click Enroll

Tip: No fees are collected for enrolling into a waiting list

#### 4) Click Finish

# Enroll/remove/change position from wait lists

- 1) Follow steps in "Search for or add customers"
- In the Detail tab of the Customer Account dashboard, find the activity and click Wait Listed
- Click Enroll from Waiting List Tip: Alternatively, click Remove from Waiting List to remove customer from waiting list, or
  - click **Change Position** to change customer's waiting list position
- 4) Review fees if applicable
- 5) Follow steps 12-16 in "Enroll in activities"

### **Transfer enrollments**

- 1) Follow steps in "Search for or add customers"
- In the Detail tab of the Customer Account dashboard, find the activity to be transferred out of and click Transfer
- 3) Enter search criteria for the activity to be transferred into and click **Search**
- 4) Click the name of the activity to be transferred into
- 5) Review fees and withdrawal date if applicable and enter a transfer reason
- 6) Click Refund
- 7) Follow steps 11-12 in "Enroll in activities"
- Click Pay if a payment is required or click Refund if a refund is being issued
  Tip: If there is no monetary transaction, click

**Finish** to complete the transaction

- 9) Select, search for, or add a customer for the transaction
- 10) Click the \$ next to the desired payment/refund type
- 11) Click **Pay and Finish** if a payment is required or click **Refund and Finish** if a refund is being issued

### Refund/withdraw enrollments

- 1) Follow steps in "Search for or add customers"
- In the Detail tab of the Customer Account dashboard, find the activity to be refunded/withdrawn and click Refund

© 2014 Active Network, LLC, and/or its affiliates and licensors. All rights reserved. Trademarks and logos are the intellectual property of Active Network, LLC. The content of this document is for information purposes only and is subject to change without notice. Active Network, LLC assumes no liability or responsibility for any error that may appear within this document.

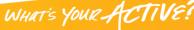

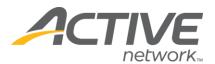

3) Review fees and withdrawal date if applicable and enter a withdrawal reason Tip: To provide a refund without withdrawing

from the activity, uncheck the box next to

Withdraw from activity? in the Fees widget

- 4) Click Refund
- 5) Click Refund

Tip: If there is no monetary transaction, click Finish to complete the transaction

- 6) Select, search for, or add a customer for the transaction
- 7) Click the **\$** next to the desired refund type
- 8) Click Refund and Finish

### Generate activity rosters

The Roster - Brief report gives an overview of enrolled participants per activity

- 1) Click the Reports banner tab
- 2) Click Registration Reports>Roster Brief
- 3) Enter information and select filters and options as necessary
- 4) Click Run Report

### Generate attendance sheets

The Activity Attendance Sheet report is used to track activity attendance with a grid of enrollees and activity dates

- 1) Click the Reports banner tab
- 2) Click Registration Reports>Activity Attendance Sheet
- 3) Enter information and select filters and options as necessary
- 4) Click Run Report